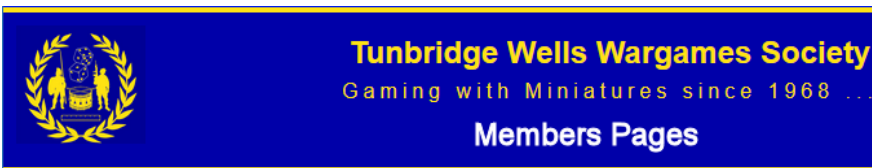

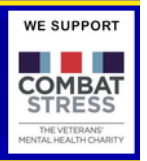

## The following pages explain the TWWS **Members Pages** and how to access them.

The **TWWS Members Pag**es are an interactive service for all members of the Society and allow you to receive information and provide contributions to the Society.

The Main Features of the Current Members Pages are:

- Easy Contact by the Committee to all members
- Notifications of upcoming events etc
- The Society Meeting dates, cancellations etc
- You can post games that you are planning to organise at a meeting.
- Members can then let you know that they wish to join the game.
- Items you may have for sale
- Reviews of Games/Books etc
- Society Memories(History)
- Painting Competition Results

*Other features will be added.*

The Personal details held by the system are minimal and are only shown to Committee members .

Other Society Members can see your details if you give them permission , this can be changed at anytime once you have logged into the members only pages.

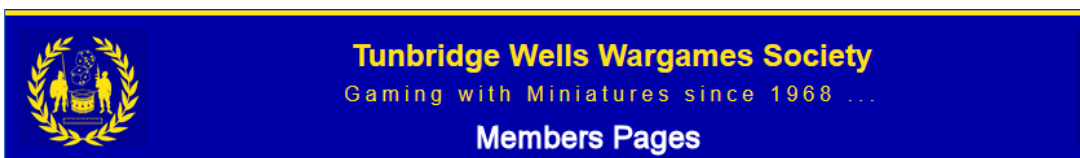

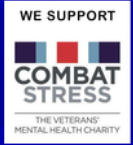

## To Access the Members Pages you must first Register on the service.

To ensure you go to the correct registration pages, please firstly use a browser to go the Tunbridge Wells Wargames Society Web Pages

### http://www.twws.org.uk

To the left of most of the pages you will see a small yellow box marked as below:

### **Members' Portal**

Click here to move to the Member's Portal page. where you can sign up for access to the Member's Site or Log in using your password. The Members' Site is restricted to members of the Society.

Please click on this link and then on the next page the link below.

Apply for access to TWWS Member's Pages (opens in a new tab)

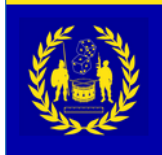

**Tunbridge Wells Wargames Society** Gaming with Miniatures since 1968 **Members Pages** 

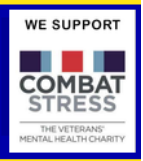

### Firstly please confirm that you wish to register by clicking [Continue].

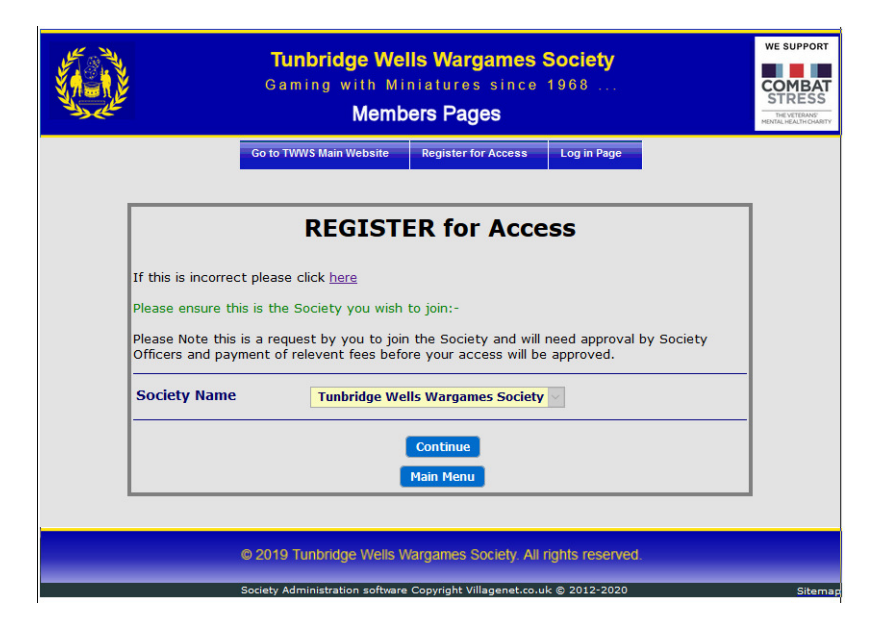

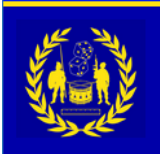

#### **Tunbridge Wells Wargames Society**

Gaming with Miniatures since 1968

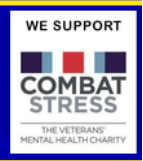

#### **Members Pages**

# You have now reached the Registration Page.

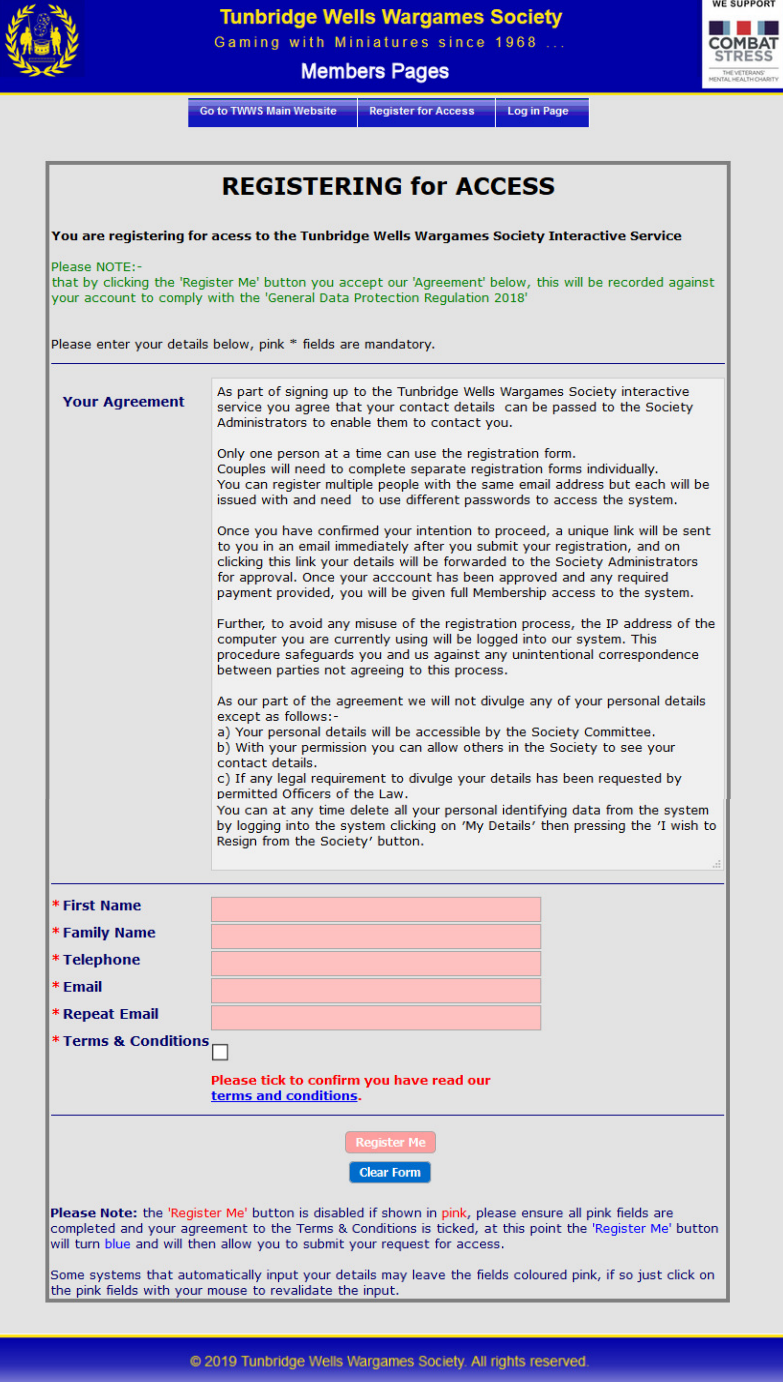

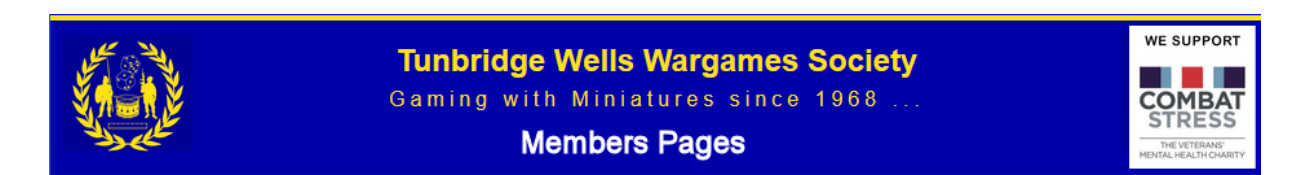

Please now fill in the mandatory pink coloured boxes and also the Terms & Conditions agreement box.

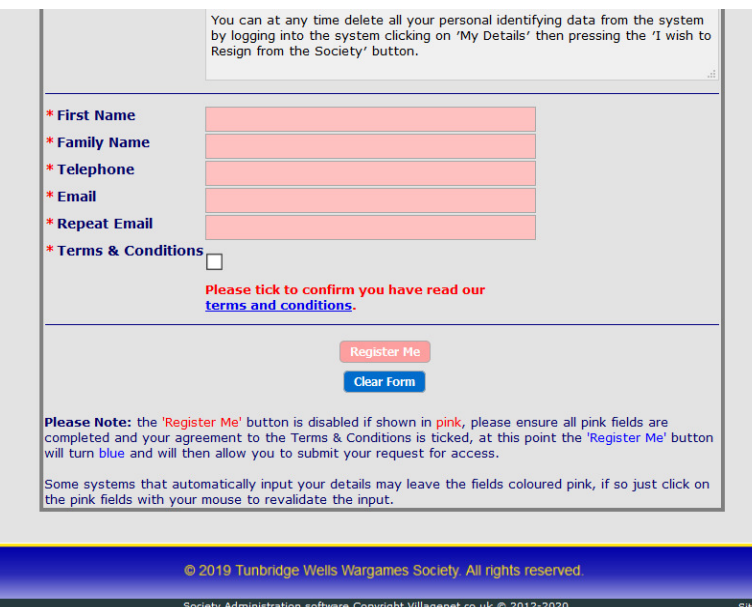

At this point the [Register Me] button should change from Pink to Blue which you should then **click**.

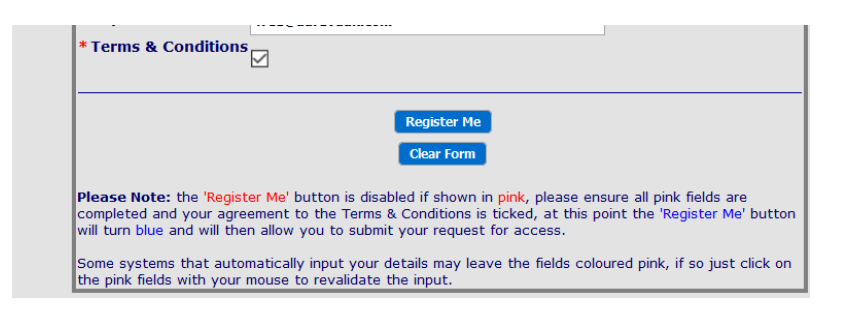

*If the button has not changed to blue or one of the fields is still pink please click on each field in turn and check the contents are correct, if so the field will change colour.*

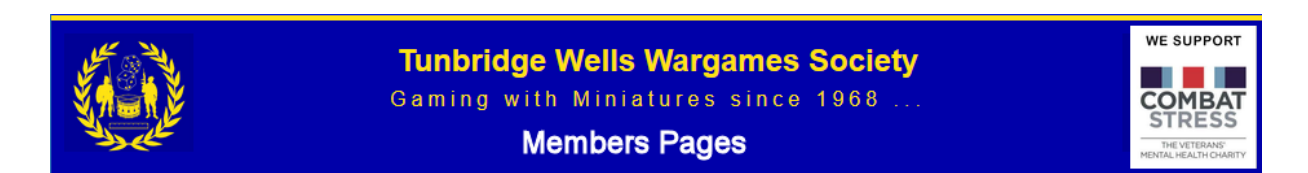

You will then be returned to the Members Pages Login page with a message in green as below.

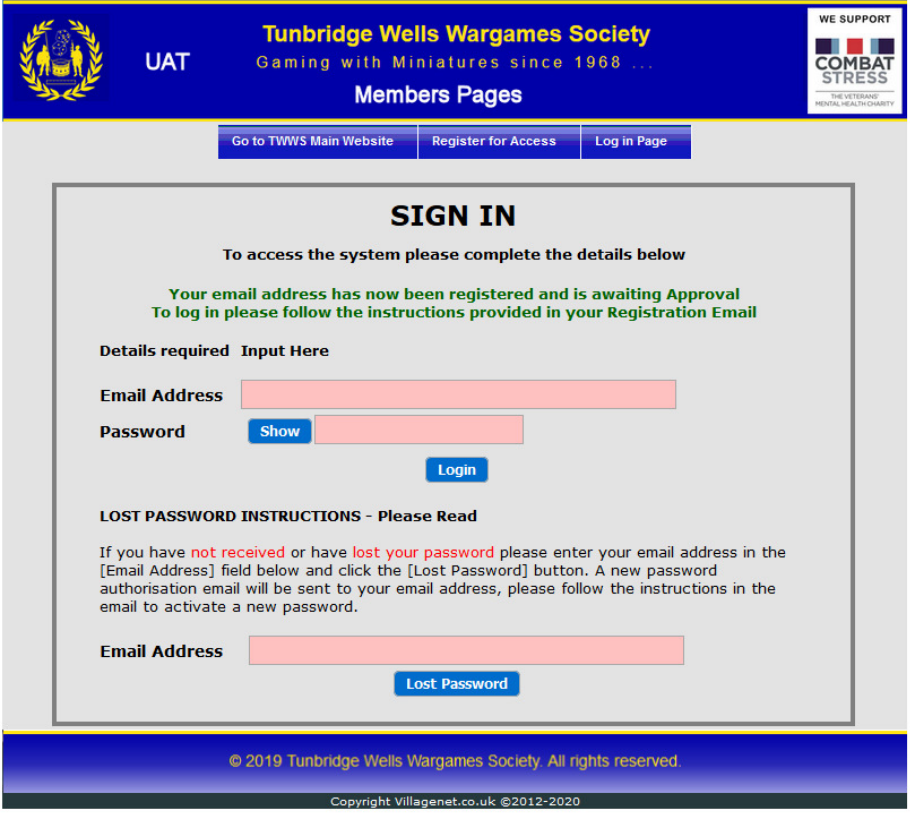

Please now check your emails for a confirmation email, this may initially go into Spam/Junk.

If you still can't see the email please log into your Email Providers Online Portal and check in their spam/junk folders as sometimes the emails are not passed through to your device without being approved on their portal.

i.e. If you have a BT account you will need to log into https://www.bt.com/ and press the email link.

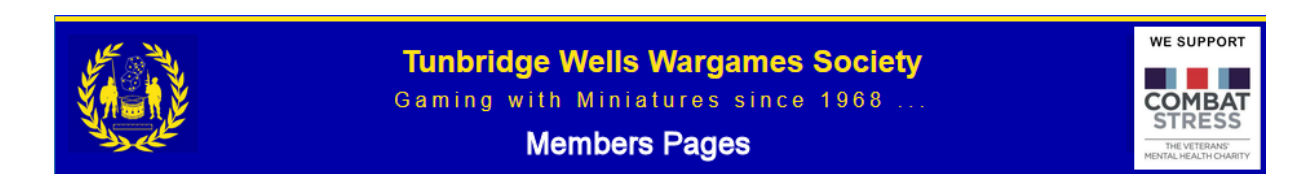

You will receive the following message, which has confirmed that the email address you have provided is both correct and working correctly.

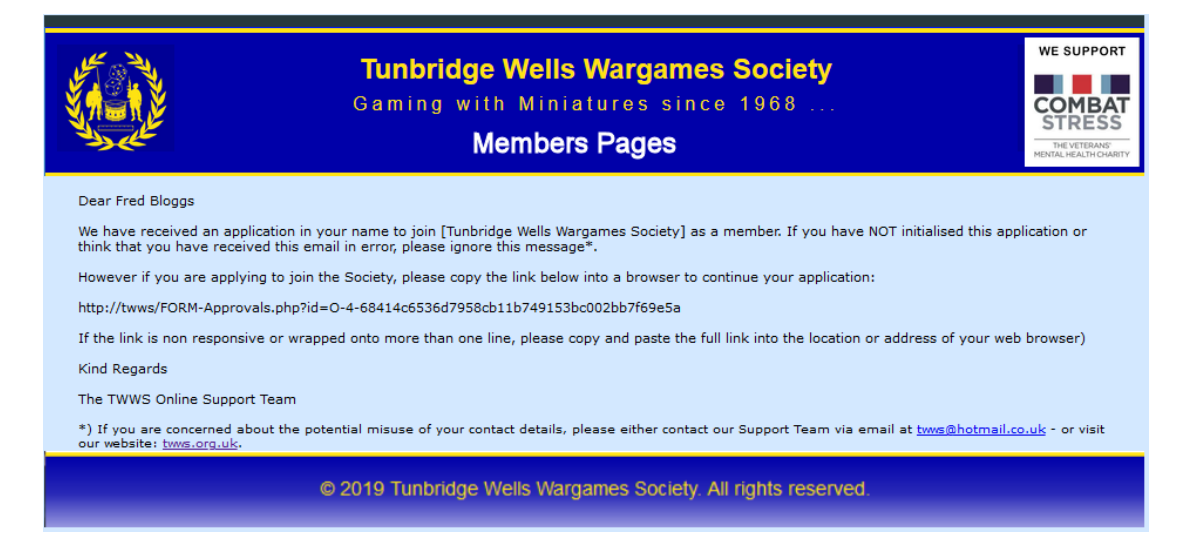

The above email may be received as a black and white message without images.

Please now either click on the link, or copy the link into a browser and press the return key, the following page will be shown.

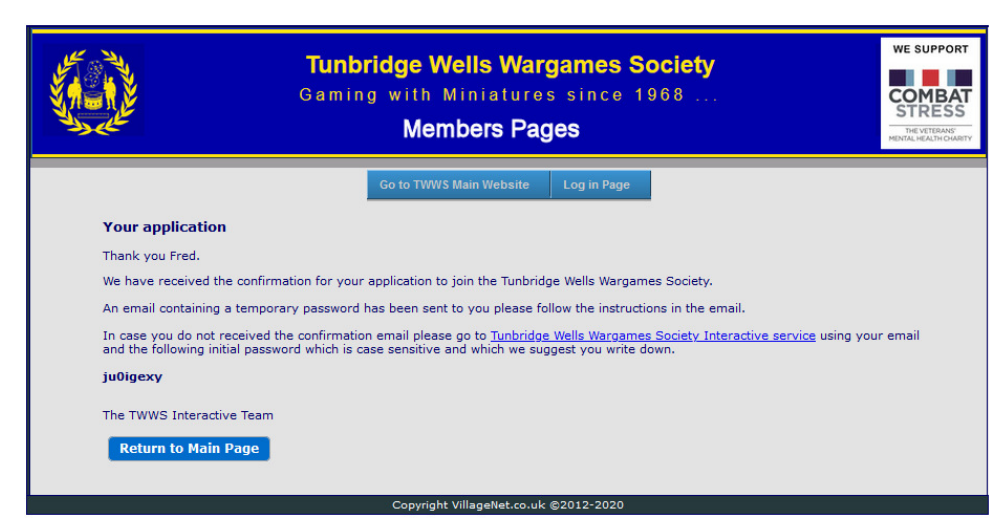

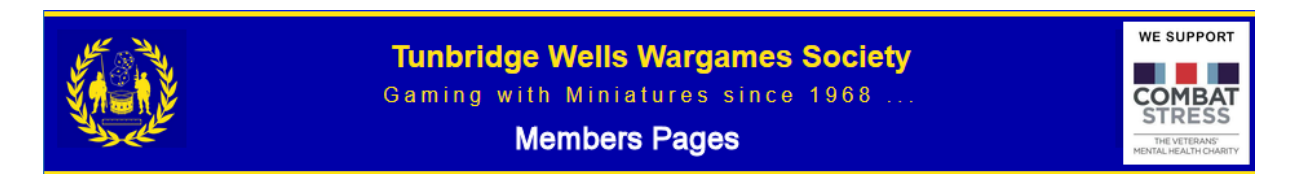

### Your password Confirmation email will be shown below.

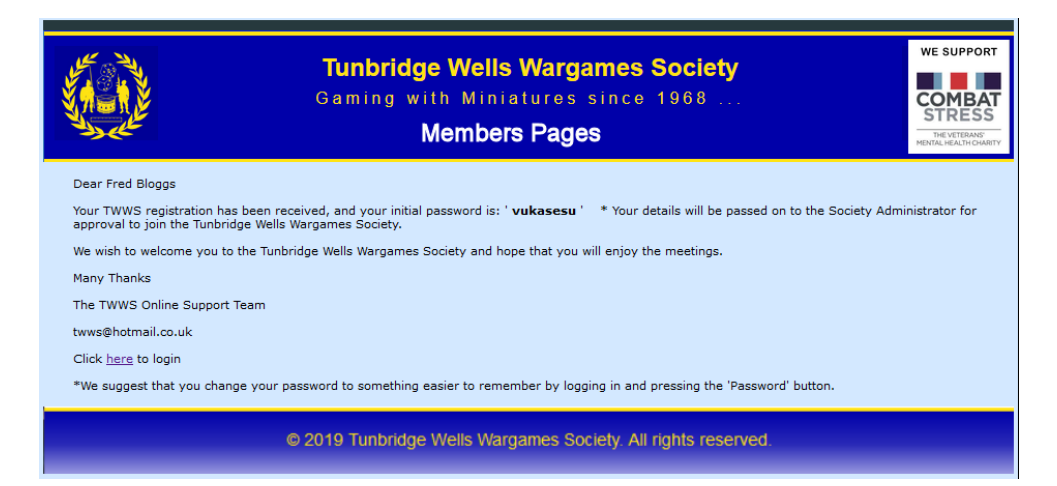

Registration is nearly complete, so please log in now by clicking on the Click here to login link in the email.

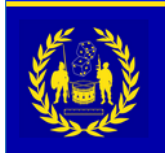

**Tunbridge Wells Wargames Society** Gaming with Miniatures since 1968... **Members Pages** 

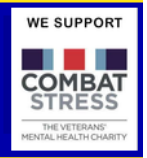

You will need to agree to the General Data Protection Regulations which is a legal requirement.

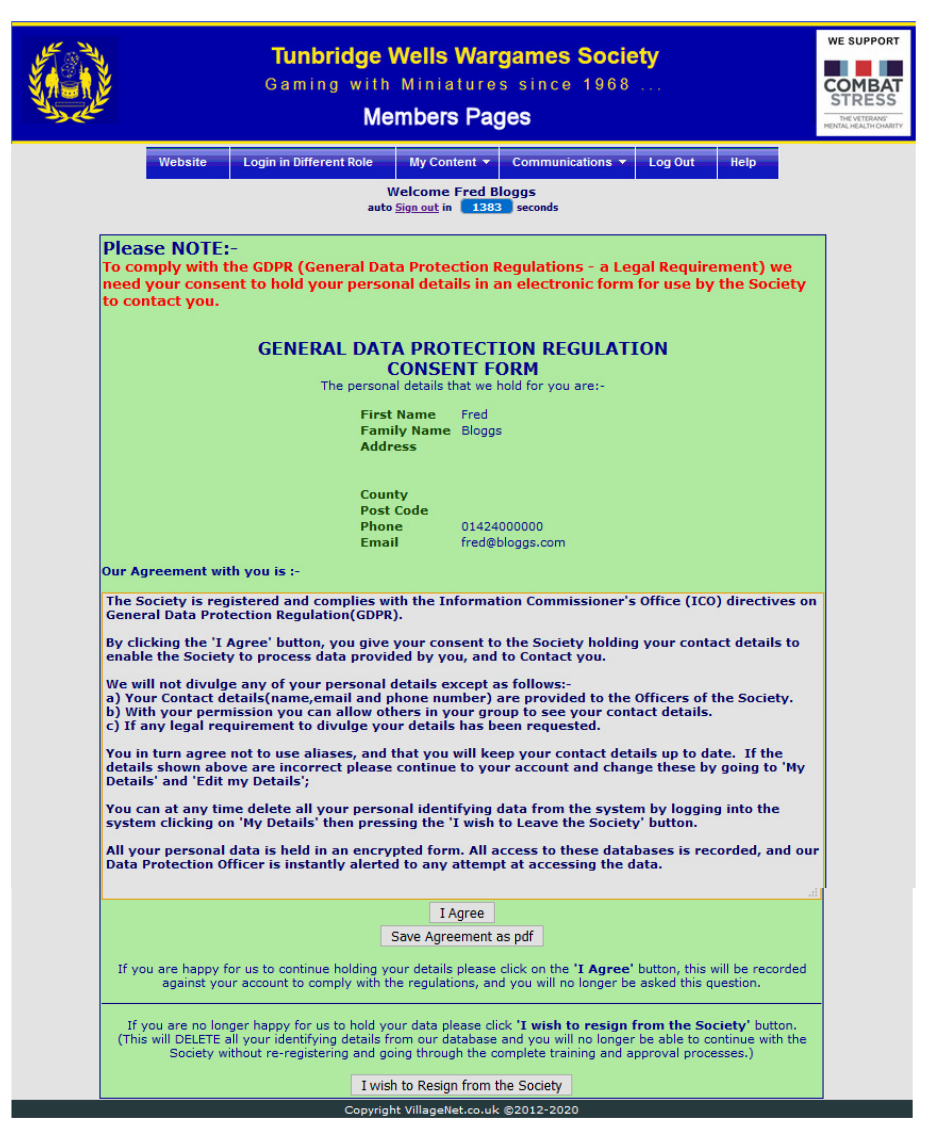

After agreeing to the GDPR we suggest you change your password by clicking on My Content->Change my Password to something more memorable.

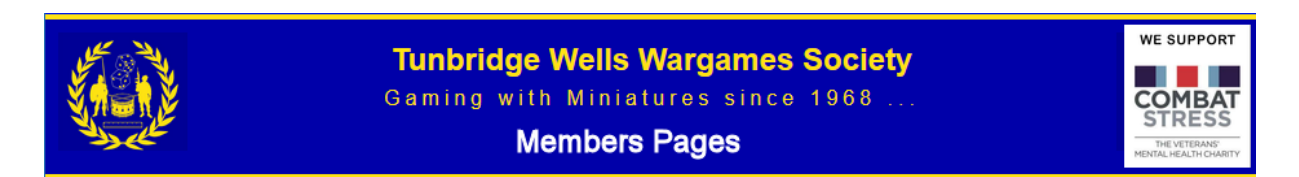

Once you have agreed to the GDPR then the following page will be shown

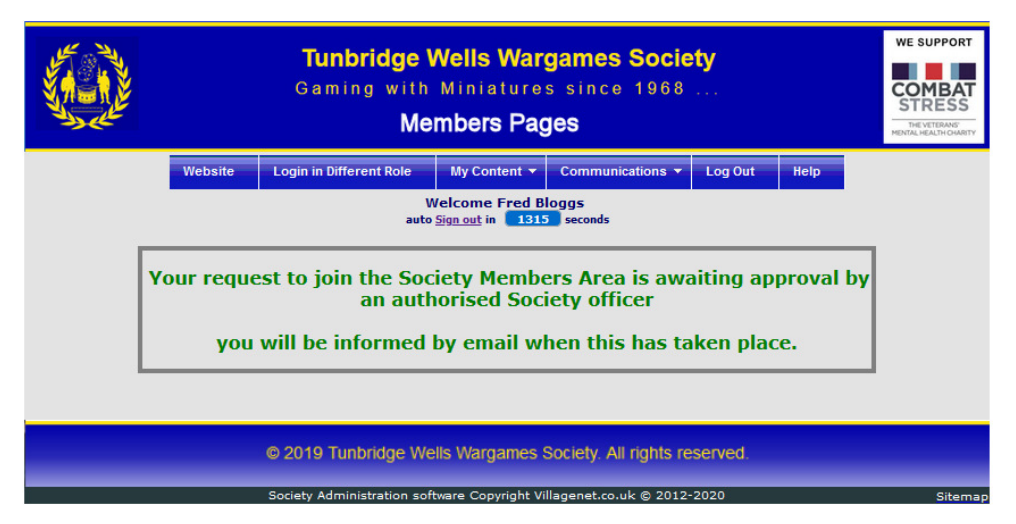

Please now wait until you receive the following email, usually within a day or so. If you have not received the email, you can check if approval has been authorised by logging into the Members Pages(see next page)

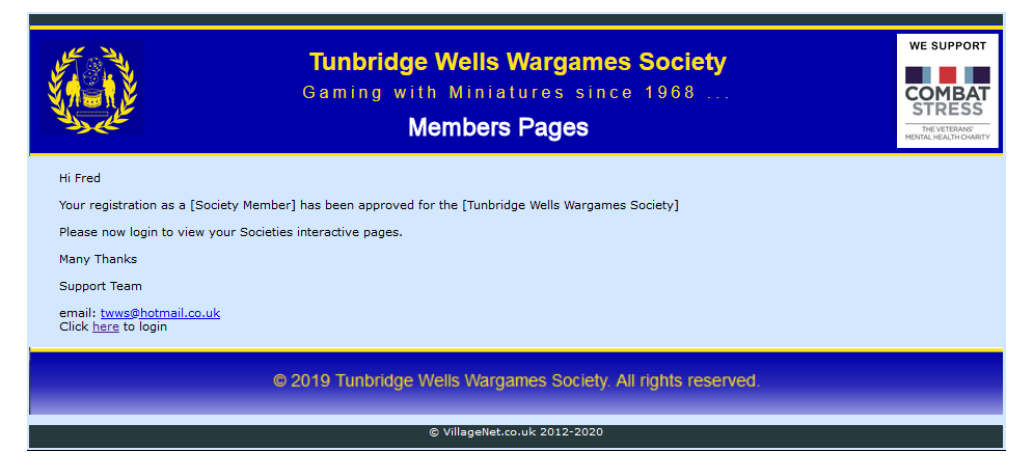

#### You are now able to access the complete Members Pages

If you still can't see the email please log into your Email Providers Online Portal and check in their spam/junk folders as sometimes the emails are not passed through to your device without being approved on their portal.

i.e. If you have a BT account you will need to log into https://www.bt.com/ and press the email link.

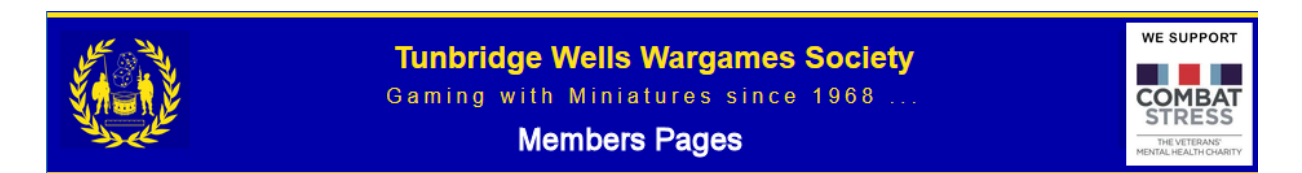

### To access the Members Pages you can do this in one of two ways.

1. Go to the TWWS main website http://twws.org.uk and click on the Members Portal link

#### **Members' Portal**

Click here to move to the Member's Portal page. where you can sign up for access to the Member's Site or Log in using your password. The Members' Site is restricted to members of the Society.

2. Or you can click on the 'click here to login' link in the emails

This will take you to the following screen where you can log in.

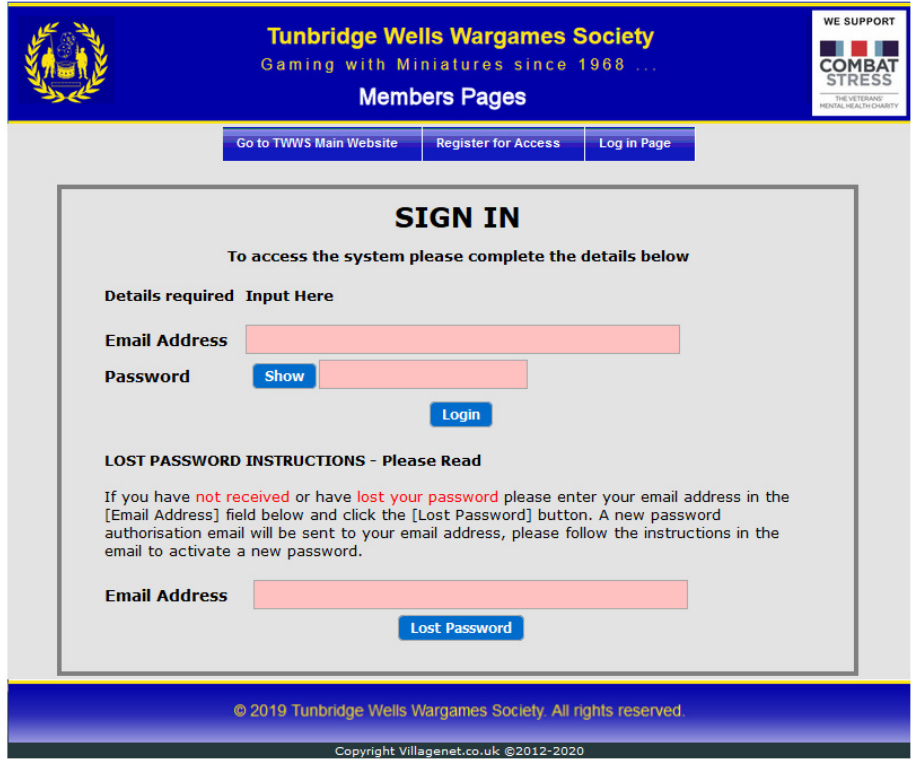